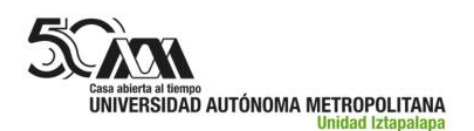

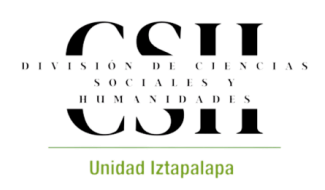

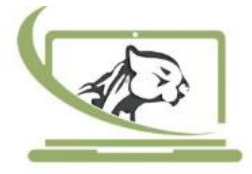

# **Procedimiento de uso para el manejo y operación de pantallas interactivas en Sala de Aprendizaje**

#### **Inicio:**

- a) Presionar botón de encendido del NUC (parte trasera derecha de la pantalla interactiva).
- b) Encender interruptor central (debajo del centro de la pantalla interactiva).
- c) Presionar el botón de encendido de la pantalla interactiva (parte inferior central). El contorno de este botón se ilumina en color azul cuando está encendida).
- d) Encender la pantalla de TV (parte inferior trasera del lado derecho, primer botón de arriba hacia abajo).

#### **Para ingresar a ZOOM / GOOGLE MEET:**

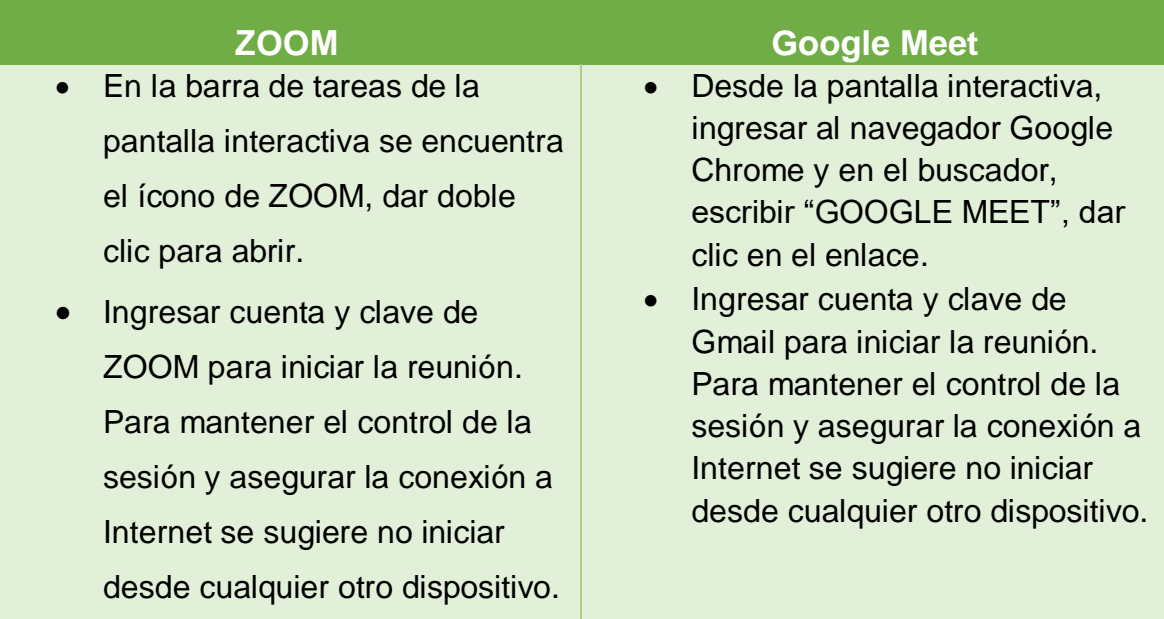

**Importante.** Para apagar el equipo seleccione Windows → Inicio/Apagado → Apagar. Para prolongar el ciclo de vida de la pantalla interactiva, al finalizar apague el interruptor central (inciso b).

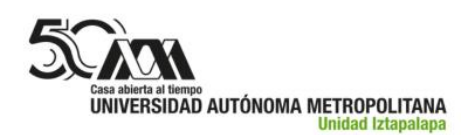

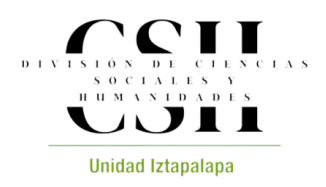

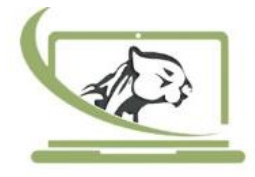

# **Uso de pizarras WORD, ZOOM, MEET (modo híbrido)**

- **Operación de la pizarra desde WORD:**
	- a) Abrir WORD desde la barra de tareas o dar un toque en el ícono de WORD desde la pantalla interactiva.
	- b) Desde Zoom, dar clic en la opción "compartir pantalla", seleccione el documento de Word que abrió previamente.
	- c) En la barra de herramientas de WORD seleccione "revisar"  $\rightarrow$  "iniciar" entradas de lápiz". Aquí podrá escribir y dibujar libremente.

# **Operación de la pizarra de ZOOM:**

- a) Dar clic en la opción "compartir pantalla".
- b) Seleccionar "pizarra" y "compartir".
- c) En la pizarra de ZOOM podrá dibujar y escribir libremente.

## **Operación de la pizarra de MEET:**

- a) Dar clic en el ícono con "tres puntos".
- b) Seleccionar "pizarra"  $\rightarrow$  "empezar una pizarra nueva"
- c) En la pizarra de MEET podrá dibujar y escribir libremente.

## **Para compartir documentos o ventanas en ZOOM / GOOGLE MEET**

- **ZOOM:**
	- a) Dar clic en el ícono "compartir pantalla" (flecha hacia arriba).
	- b) Seleccionar la ventana o aplicación que desea compartir.
	- c) Dar clic en "compartir".
- **GOOGLE MEET:**
	- a) Dar clic en el ícono "presentar ahora" (flecha hacia arriba).
	- b) Seleccionar la opción "una ventana" y elegir el documento o aplicación que desea compartir.
	- c) Dar clic en "compartir".

**Importante. Se recomienda arrastrar la "galería" (participantes) a la pantalla de TV y mantener la presentación (en formato de "vista de lectura") o pizarra en la pantalla interactiva. Esto permitirá que en el aula se visualicen simultáneamente la presentación y los participantes.**

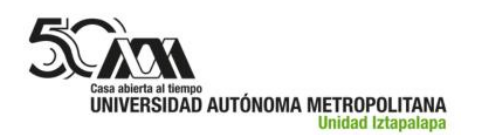

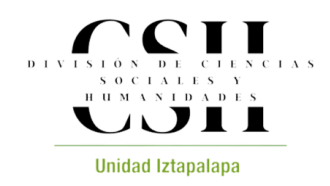

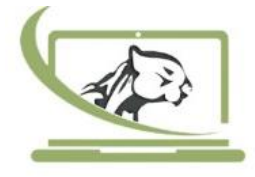

## **Uso de pizarra interactiva:**

- a) En ambos extremos de la pantalla interactiva hay dos pestañas semitransparentes, dar clic para abrir el menú.
- b) Seleccionar el icono de "pizarra" (en color verde). Aquí podrá escribir y dibujar libremente.

**Importante. Se recomienda su uso para clases 100% presenciales debido a que la pizarra no se visualiza para aquellos que toman la clase a distancia.**